User Manual

# Tektronix

NetTek<sup>™</sup> Analyzer YOPM100 & 200 Optical Power Meter Modules 071-0995-00

This document supports software version 1.3 and above.

www.tektronix.com

Copyright © Tektronix, Inc. All rights reserved.

Tektronix products are covered by U.S. and foreign patents, issued and pending. Information in this publication supercedes that in all previously published material. Specifications and price change privileges reserved.

Tektronix, Inc., P.O. Box 500, Beaverton, OR 97077

TEKTRONIX, TEK, and NETTEK are registered trademarks of Tektronix, Inc.

#### WARRANTY

Tektronix warrants that the products that it manufactures and sells will be free from defects in materials and workmanship for a period of one (1) year from the date of purchase from an authorized Tektronix distributor. If any such product proves defective during this warranty period, Tektronix, at its option, either will repair the defective product without charge for parts and labor, or will provide a replacement in exchange for the defective product. Batteries are excluded from this warranty.

In order to obtain service under this warranty, Customer must notify Tektronix of the defect before the expiration of the warranty period and make suitable arrangements for the performance of service. Customer shall be responsible for packaging and shipping the defective product to the service center designated by Tektronix, shipping charges prepaid, and with a copy of customer proof of purchase. Tektronix shall pay for the return of the product to Customer if the shipment is to a location within the country in which the Tektronix service center is located. Customer shall be responsible for paying all shipping charges, duties, taxes, and any other charges for products returned to any other locations.

This warranty shall not apply to any defect, failure or damage caused by improper use or improper or inadequate maintenance and care. Tektronix shall not be obligated to furnish service under this warranty a) to repair damage resulting from attempts by personnel other than Tektronix representatives to install, repair or service the product; b) to repair damage resulting from improper use or connection to incompatible equipment; c) to repair any damage or malfunction caused by the use of non-Tektronix supplies; or d) to service a product that has been modified or integrated with other products when the effect of such modification or integration increases the time or difficulty of servicing the product.

THIS WARRANTY IS GIVEN BY TEKTRONIX WITH RESPECT TO THE LISTED PRODUCTS IN LIEU OF ANY OTHER WARRANTIES, EXPRESS OR IMPLIED. TEKTRONIX AND ITS VENDORS DISCLAIM ANY IMPLIED WARRANTIES OF MERCHANTABILITY OR FITNESS FOR A PARTICULAR PURPOSE. TEKTRONIX' RESPONSIBILITY TO REPAIR OR REPLACE DEFECTIVE PRODUCTS IS THE SOLE AND EXCLUSIVE REMEDY PROVIDED TO THE CUSTOMER FOR BREACH OF THIS WARRANTY. TEKTRONIX AND ITS VENDORS WILL NOT BE LIABLE FOR ANY INDIRECT, SPECIAL, INCIDENTAL, OR CONSEQUENTIAL DAMAGES IRRESPECTIVE OF WHETHER TEKTRONIX OR THE VENDOR HAS ADVANCE NOTICE OF THE POSSIBILITY OF SUCH DAMAGES.

## Table of Contents

<u>and the second property of the second property of the second property of the second property of the second property of the second property of the second property of the second property of the second property of the second</u>

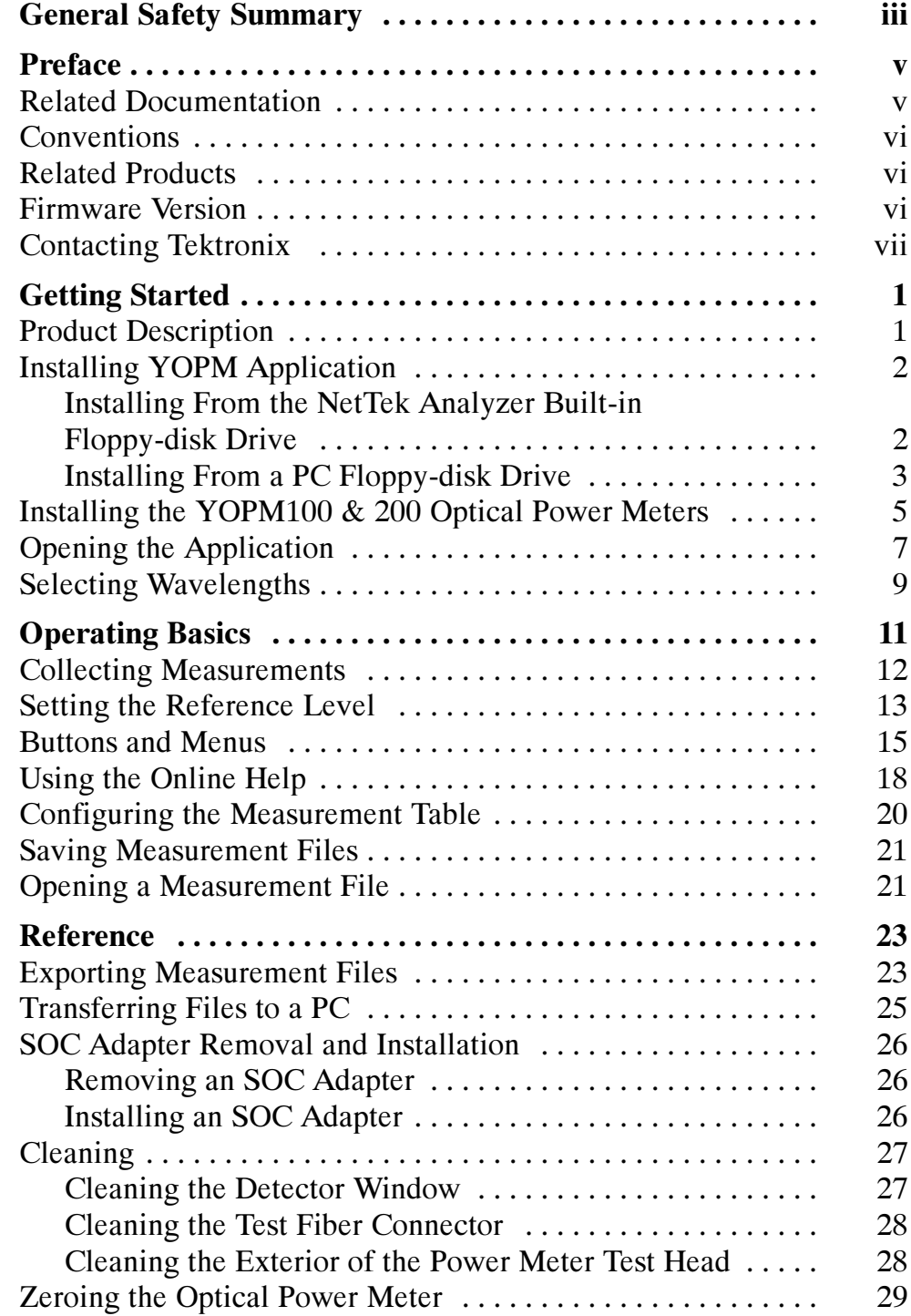

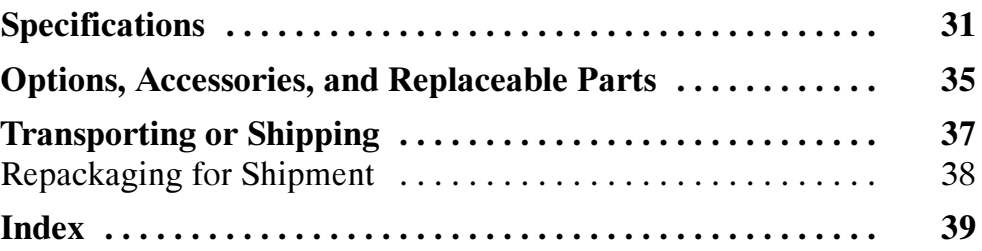

## List of Tables

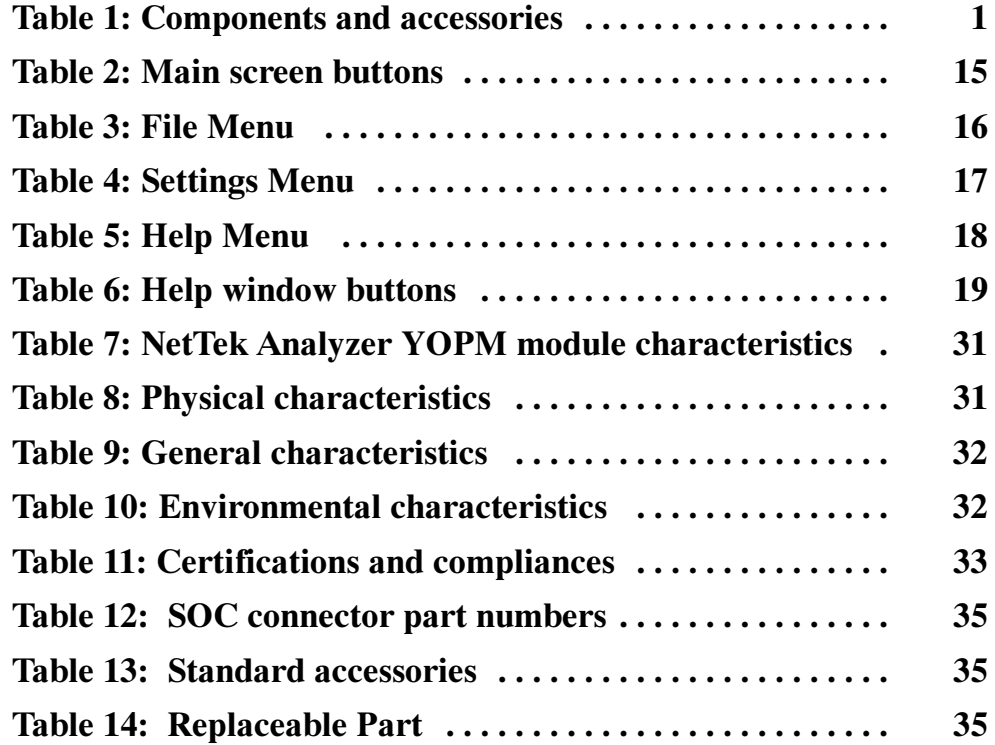

## General Safety Summary

Review the following safety precautions to avoid injury and prevent damage to this product or any products connected to it. To avoid potential hazards, use this product only as specified.

Only qualified personnel should perform service procedures.

While using this product, you may need to access other parts of the system. Read the *General Safety Summary* in other system manuals for warnings and cautions related to operating the system.

### To Avoid Fire or Personal Injury

Do Not Operate Without Covers. Do not operate this product with covers or panels removed.

Wear Eye Protection. Wear eye protection if exposure to high-intensity rays or laser radiation exists.

**Do Not Operate With Suspected Failures.** If you suspect there is damage to this product, have it inspected by qualified service personnel.

Do Not Operate in Wet/Damp Conditions.

Do Not Operate in an Explosive Atmosphere.

Keep Product Surfaces Clean and Dry.

### Safety Terms and Symbols

Terms in This Manual. These terms may appear in this manual:

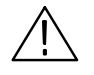

**WARNING.** Warning statements identify conditions or practices that could result in injury or loss of life.

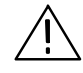

**CAUTION.** Caution statements identify conditions or practices that could result in damage to this product or other property.

**Terms on the Product.** These terms may appear on the product:

DANGER indicates an injury hazard immediately accessible as you read the marking.

WARNING indicates an injury hazard not immediately accessible as you read the marking.

CAUTION indicates a hazard to property including the product.

Symbols on the Product. These symbols may appear on the product:

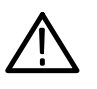

CAUTION Refer to Manual

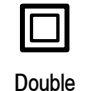

Insulated

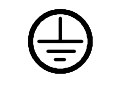

Protective Ground (Earth) Terminal

## Preface

This manual contains operating instructions for the NetTek Analyzer YOPM100 & 200 Optical Power Meters.

## Related Documentation

For online help for the power meter, within the YOPM application, select Help > Help Topics.

The power meter module runs on the Y350C and Y350M NetTek Analyzer platform. For platform information, refer to the following resources:

- Y350C and Y350M NetTek Analyzer Platform User Manual
- *Y350C and Y350M NetTek Analyzer Platform Online Help* (Select Start > Help or tap the ? button in a dialog box.)
- *Windows CE Operating System Online Help* (Select Start > Help or tap the ? button in a dialog box.)

For OTDR information, refer to the following resources:

- NetTek Analyzer OTDR User Manual
- NetTek Analyzer OTDR Online Help (Within the OTDR application, select Help > Help Topics... or tap the ? button in a dialog box.)

## **Conventions**

This book uses the following convention to represent menus:

To open the help window and find information on a specific topic, you would be instructed to select Start > Help. To accomplish this, tap Start in the toolbar at the bottom of the desktop window; then tap Help in the resulting WindowsCE menu.

## Related Products

The Y350C and Y350M NetTek Analyzer Platform supports test tools including the NetTek Series of OTDRs and the YOPM100 & 200 Optical Power Meters.

## Firmware Version

This manual supports firmware version 1.0 and above of the NetTek Analyzer YOPM100 & 200 Optical Power Meters.

To verify your firmware version, do the following:

- 1. Open the YOPM application.
- 2. Select Help > About YOPM....

## Contacting Tektronix

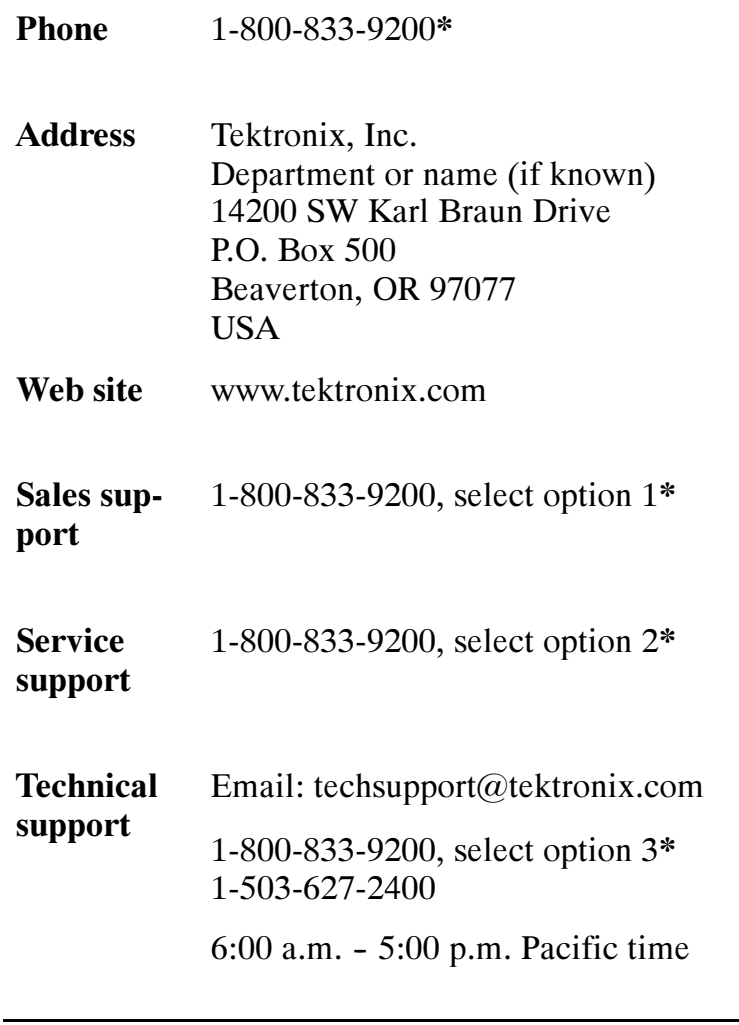

\* This phone number is toll free in North America. After office hours, please leave a voice mail message. Outside North America, contact a Tektronix sales office or distributor; see the Tektronix web site for a list of offices.

# Getting Started

## Product Description

The PCMCIA-based YOPM100 and the YOPM200 Optical Power Meters operate with the NetTek Analyzer platform. You can measure all common telecommunication wavelengths from 850 nm to 1625 nm and easily save the measurement data to document networks. YOPM lets you store and view multiple tests in a configurable table. This lets you match your system patch panel configuration for easy recovery and analysis of measurements. You can collect and store your measurements in a table that matches the way your patch panel is laid out. You can combine YOPM stored tests with TARGET1 analysis software to generate complete installation and maintenance reports.

Table 1 contains general information on components and accessories.

#### Table 1: Components and accessories

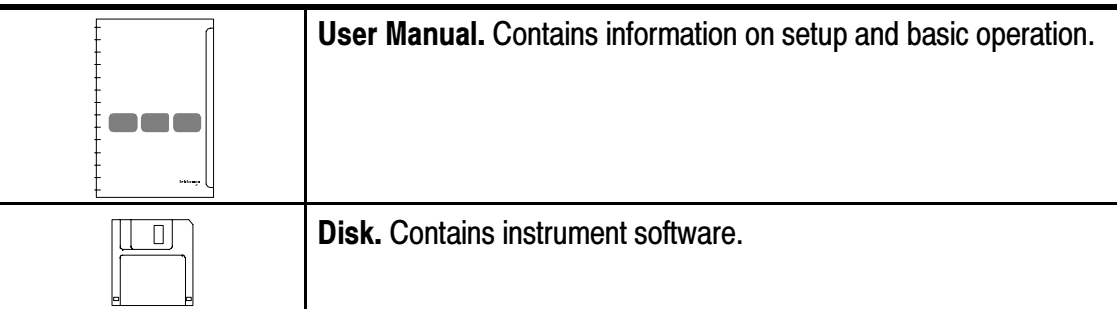

### Installing YOPM Application

If you ordered your power meter separately from your NetTek Analyzer, you may need to install the YOPM application onto your NetTek Analyzer.

If your NetTek Analyzer has a floppy-disk drive, install the software directly on the NetTek Analyzer. See Installing From the NetTek Analyzer Built-in Floppy-disk Drive below.

If your NetTek Analyzer does not have a built-in floppy-disk drive, download the software using the floppy drive on a PC, and then transfer the file through the serial port to the NetTek Analyzer. See Installing From a PC Floppy-disk Drive on page 3.

#### Installing From the NetTek Analyzer Built-in Floppy-disk Drive

- 1. Select Start > Programs > Tektronix Utilities > Module Upgrade.
- 2. Insert the floppy. Select Next.
- 3. The dialog box, Continuing Upgrade Process, will appear stating "Found Upgrade File: \FloppyDisk\InstallYOPM.arq."

(If the correct file is not found, select Browse to manually select \FloppyDisk\InstallYOPM.arq and press OK.)

4. Select Next. It will take a few moments for the files to be extracted and installed.

When installation is complete, the dialog box, Module Upgrade Complete, appears.

- 5. Remove the floppy disk.
- 6. Select Restart Now.

#### Installing From a PC Floppy-disk Drive

Use a desktop computer with a floppy-disk drive and Windows 95, 98, NT 4.0, 2000, or ME operating system.

You will need a serial cable and an available COM port. You also need to have active WinCE services or an ActiveSync connection to transfer files. Enable WinCE services using the Windows CE Services > Communications tab.

- 1. Connect the NetTek Analyzer to the remote PC:
	- a. Connect one end of a 9-pin RS-232 null modem cable (a standard accessory with the NetTek Analyzer) to the serial (COM) port on the PC. See your computer documentation for the port location.
	- b. Connect the other end of the cable to the NetTek Analyzer serial port. See Figure 1 for the port location.

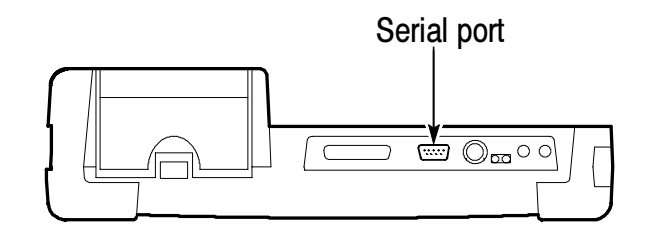

#### Figure 1: NetTek Analyzer serial port

2. Insert the floppy disk into the floppy drive on the PC.

3. Copy the InstallYOPM.arq file from the floppy disk to the directory: \, on the the NetTek Analyzer. (The directory is called My NetTek when viewed on the NetTek Analyzer or My Handheld PC when viewed from the PC. It's one level above \BuiltInDisk on the NetTek Analyzer.)

It will take several minutes for the file to transfer.

- 4. On the NetTek Analyzer, select: Start > Programs > Tektronix Utilities > Module Upgrade.
- 5. Select Next. The NetTek Analyzer will not be able to automatically find the module software for installation.
- 6. Select Browse.
- 7. Manually select \InstallYOPM.arq and press OK.
- 8. Select Next. It will take a few moments for the files to be extracted and installed.

When installation is complete, the dialog box, Module Upgrade Complete, appears.

- 9. Select Restart Now.
- 10. Remove the floppy disk from the PC.

## Installing the YOPM100 & 200 Optical Power Meters

To install the power meter, do the following:

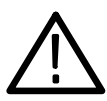

**CAUTION.** Suspend or shut down the NetTek Analyzer before installing any PC card. Failure to do so could result in loss of user data due to a system crash.

- 1. Open the access door on the right side of the analyzer. See Figure 2.
- 2. With the PC card label facing the analyzer display, slide the card end of the power meter into the front PCMCIA slot of the NetTek Analyzer platform as shown.

**NOTE.** For CE compliance, use the power meter only in the front PCMCIA slot.

- 3. Press firmly to seat the card connector.
- 4. Make sure that all cables are securely connected.
- 5. Power on the NetTek Analyzer platform. The green LED indicator on the power meter will illuminate.

To release the card, press the button at the top of the card slot.

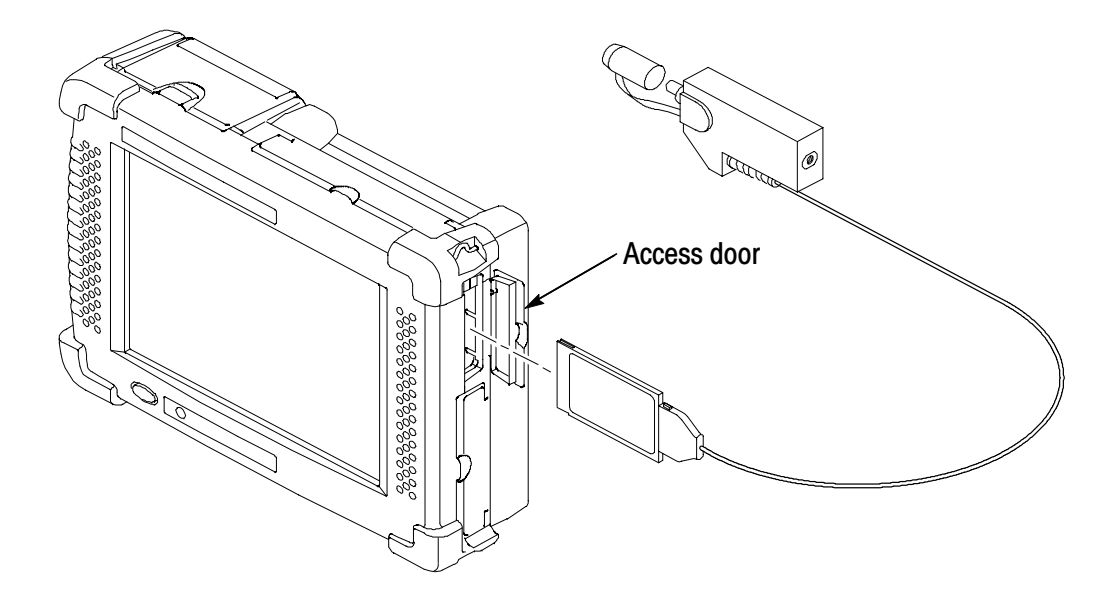

Figure 2: Installing the power meter into the PCMCIA slot

## Opening the Application

1. To open the YOPM application, double-tap the program icon or select Start > Programs > NetTek > YOPM.

The instrument will initiate the Power On Self Test. The test progress is shown by the bar at the bottom of this window.

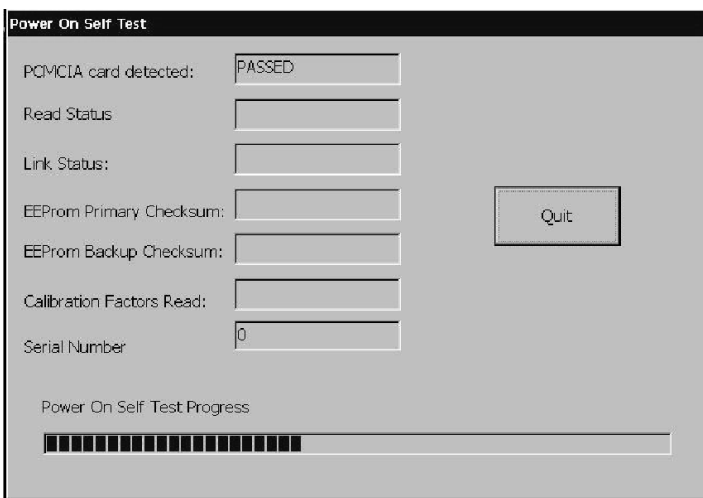

2. After the Power On Self Test has completed successfully, the Wavelength Selection screen appears. See Selecting Wavelengths on page 9.

If a problem occurs during the Power On Self Test, follow these steps:

- 1. Check that all instrument connections are secure. Be sure the card is firmly seated in the PCMCIA slot.
- 2. Power the NetTek Analyzer off and then on again.
- 3. Restart the YOPM application.

## Selecting Wavelengths

After the Power On Self Test has completed successfully or when you create a new file (File > New), the Wavelength Selection window appears:

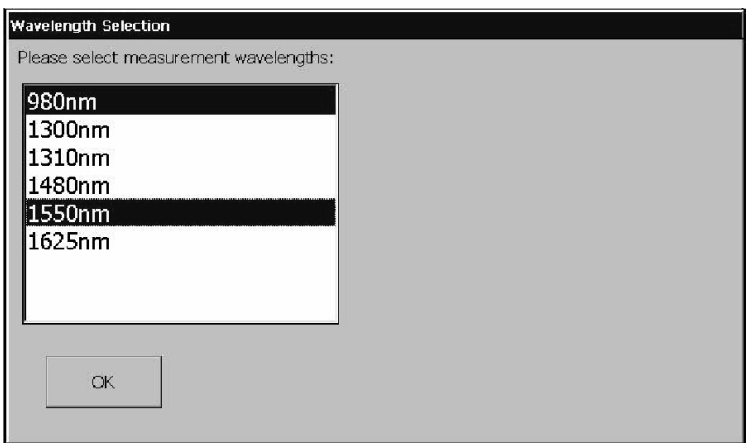

Tap on a wavelength to select it. (Tap again to deselect a wavelength.) When finished, tap OK.

NOTE. The 850nm measurement wavelength is not available for the YOPM200 high-power module.

The wavelengths used for the last saved test will automatically be highlighted.

## Operating Basics

After you have selected the measurement wavelengths, the main screen will be displayed, as shown below.

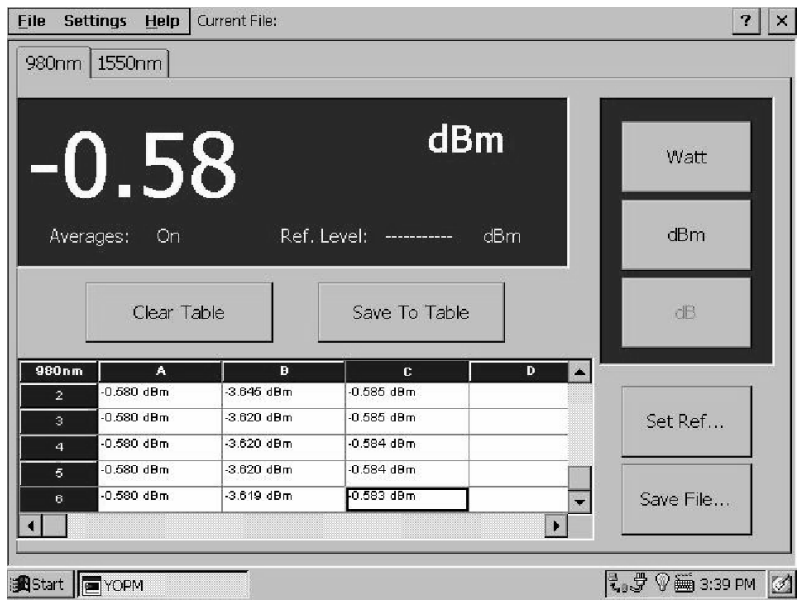

- Buttons and Menus. See page 15.
- Tabs. Tap on a tab to perform measurements at the wavelength shown. (The tabs here appear according to the wavelengths you selected from the Wavelength Selection window; see Selecting Wavelengths on page 9.)
- Measurement readout. The measurement readout area displays measurements and status information in real time.
- Measurement table. The Measurement Table displays measurement information that was acquired using the wavelength that appears in the active tab.

## Collecting Measurements

- 1. Select the wavelengths with which to test. (For information about the Wavelength Selection window, see Selecting Wavelengths on page 9.)
- 2. Select the units:
	- $\blacksquare$  Watt button for absolute linear Watt units
	- **dBm** button for absolute logarithmic dBm units
	- **dB** button for relative logarithmic dB units. (See Setting the Reference Level on page 13.)
- 3. Select the tab of the wavelength with which to test.
- 4. Connect to the fiber to test.

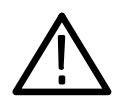

**CAUTION.** To maintain the performance of fiber optic connectors, clean them every time you use them. Refer to Cleaning beginning on page 27.

- 5. Tap the cell in the table to highlight where you want the measurement data to be stored.
- 6. Tap the Save to Table button.
- 7. Tap the Save to Table button again to save data to the next cell or tap a cell in the table to highlight where you want the measurement data to be stored.

Collect as many measurements as you want for the given wavelength. If desired, tap another tab for a different wavelength and collect more measurements.

## Setting the Reference Level

When performing measurements using relative logarithmic dB units, you must set a reference power level. The default at power-on is 0.00 dBm. To set the reference power level, do the following:

- 1. Make sure that all connectors, adapters, and the detector window of the optical power meter have been cleaned thoroughly. See page 27 for cleaning instructions.
- 2. Connect an appropriate reference cable between the light source in use and the power meter.
- 3. Tap on the wavelength tab you want to reference.
- 4. Tap the Set Ref... button. This will display the Set Reference Level window, shown below. The measured power will be shown in the Reference Level field. The measurement wavelength in use is shown in the Wavelength field.

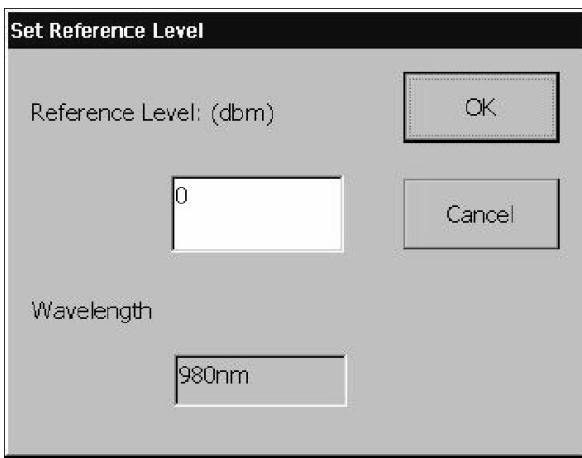

5. Verify that the information in the fields is correct, then tap OK. (Tapping Cancel will close the Set Reference Level window without saving a reference.)

NOTE. You may want to manually enter values in the Reference Level field if the power source is at the other end of the fiber.

The reference level is saved for the current wavelength. Repeat this procedure (with appropriate changes to the light source) for each wavelength you need to measure.

## Buttons and Menus

The following tables describe the main screen buttons and menus.

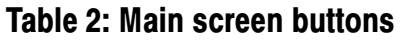

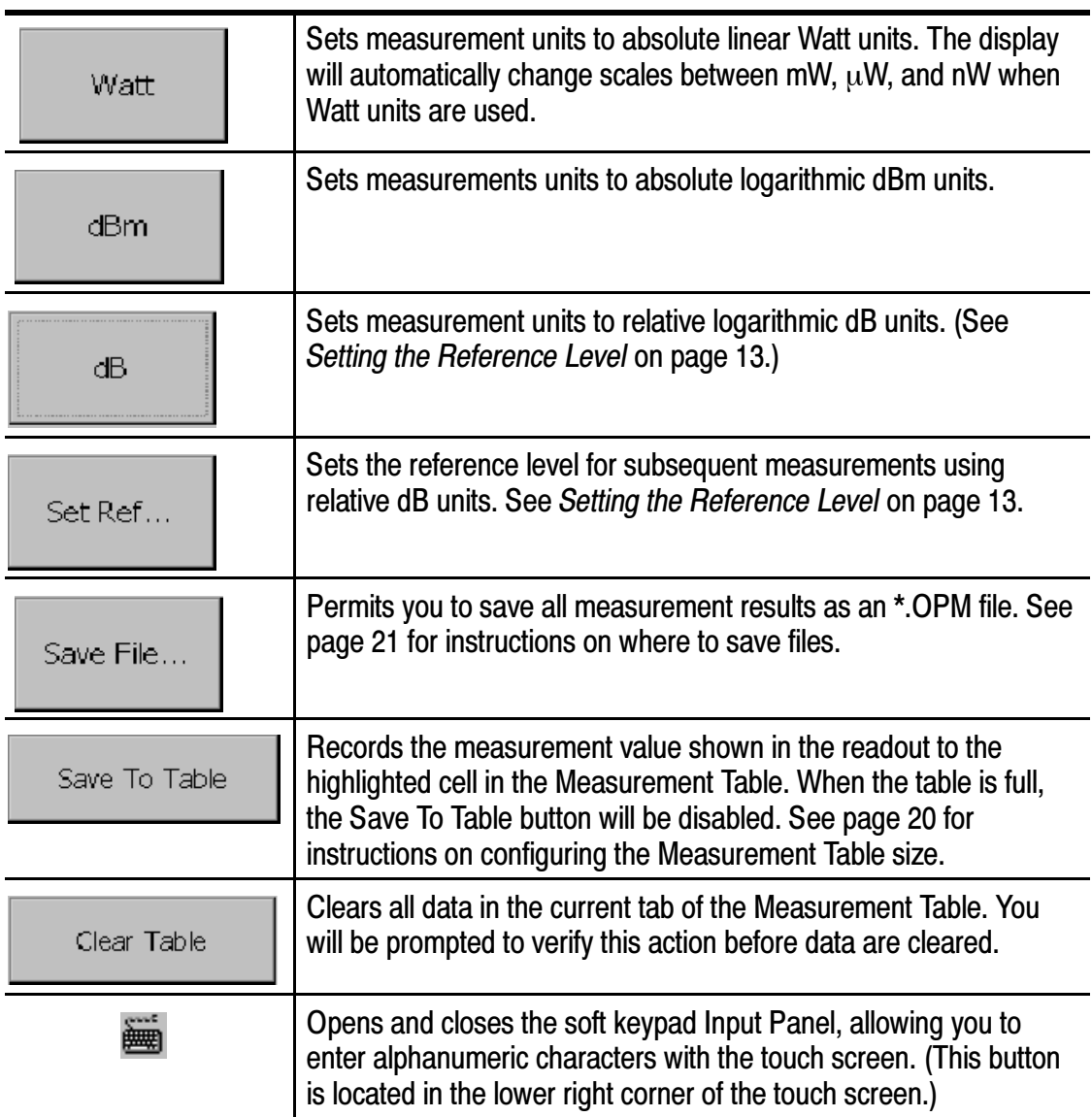

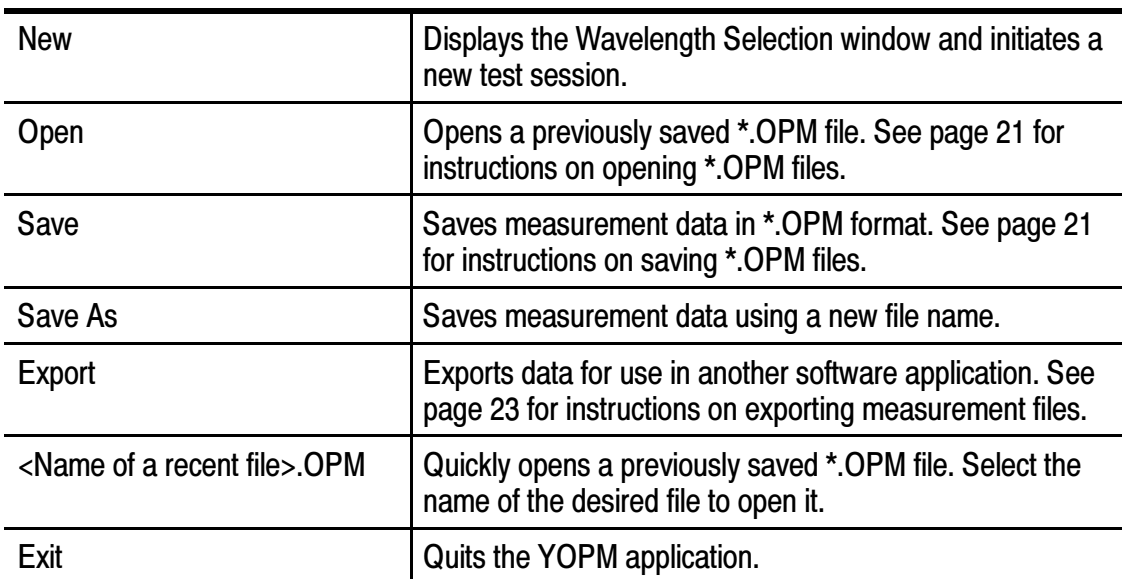

### Table 3: File Menu

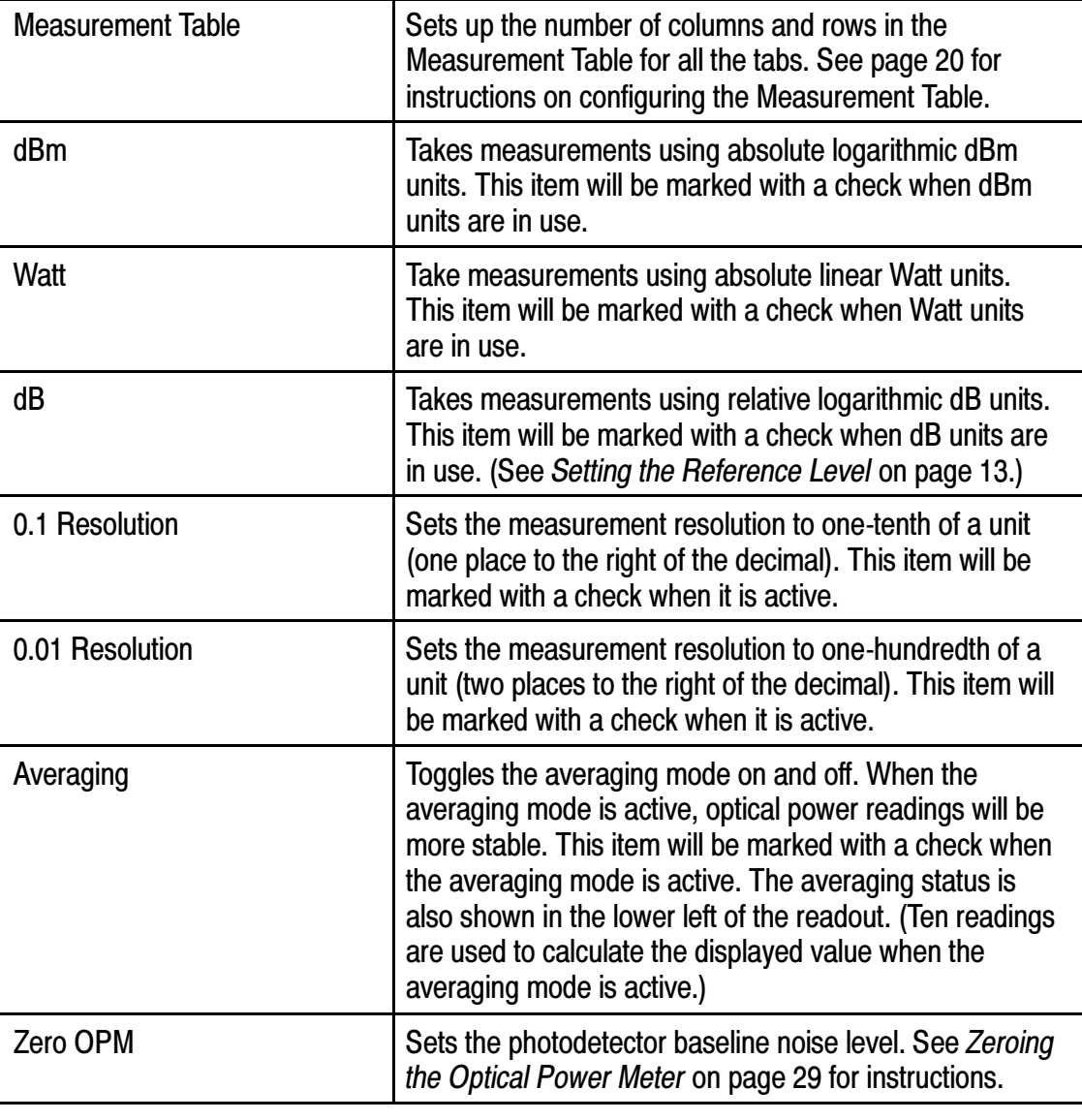

## Table 4: Settings Menu

#### Table 5: Help Menu

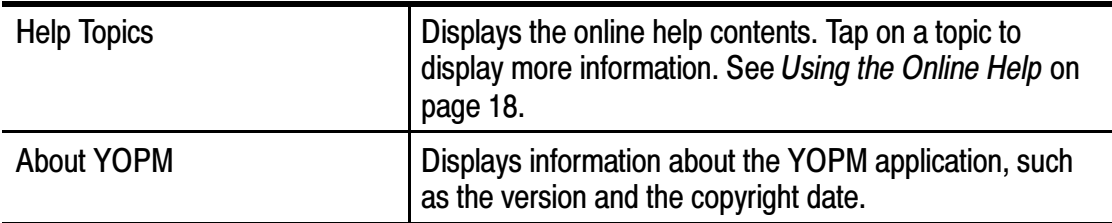

## Using the Online Help

Refer to the online help for information on operating the NetTek Analyzer and the power meter.

There are several ways to access online help:

- For platform information, select Windows CE Start > Help.
- For power meter help, select Windows CE Start > Help > YOPM.
- For power meter help when the YOPM application is open, you can also select Help from the top of the screen.

To read a long help topic without having to scroll, select the  $\Box$ button to increase the size of the help window to full screen size.

To access related help topics, tap blue, underlined text.

If the Input Panel covers the help window, tap the  $\equiv$  button at the bottom of the screen to close the Input Panel. Tap the button again to open the Input Panel.

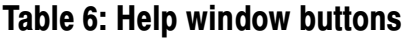

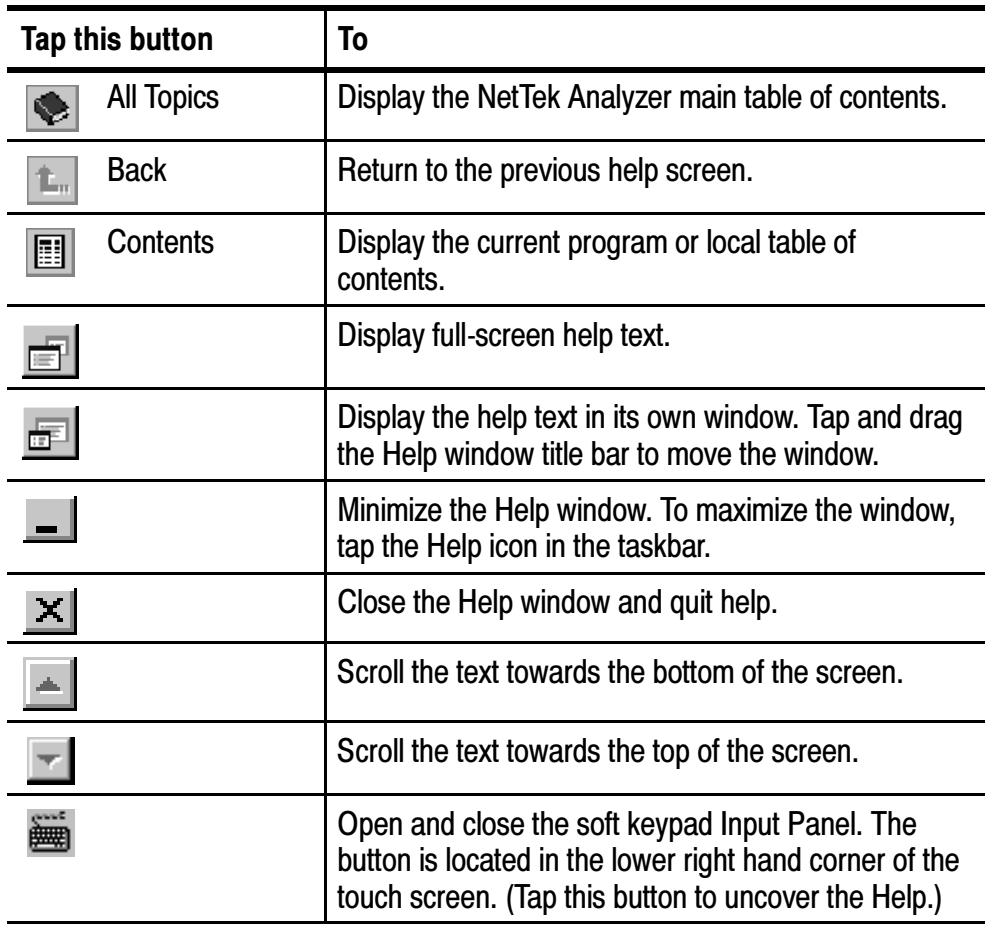

## Configuring the Measurement Table

To configure the number of columns and rows in the measurement table, select Settings > Measurement Table.

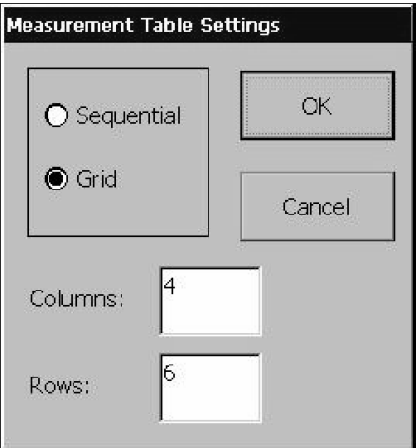

You can specify up to 48 rows by 24 columns. You can make your table larger without affecting data. However, if you make your table smaller, you will lose any data that does not fit in the new table size.

- 1. Select Settings > Measurement Table.
- 2. Select Sequential (to generate one column) or Grid (to generate several columns).
- 3. If you want to change the number of columns or rows, highlight the value in the field you want to change.
- 4. Tap the **button** to open the Input Panel. You can drag the keyboard or the Table Settings dialog box to more easily view the

dialog box fields. Enter the new value. Tap the **button** to close the Input Panel.

5. Tap the OK button in the Table Settings dialog box.

## Saving Measurement Files

You can save the data you collected in the Measurement Table in \*.OPM format:

Tap the Save File button or select File > Save. If the file already has a name, it is saved immediately.

- 1. To save a new file or rename a file, select File > Save As. The Save As dialog box will appear.
- 2. Specify a destination directory or drive. Measurement files must have an \*.OPM extension.

**NOTE.** Save files in \BuiltInDisk, on a floppy, or on a PC card. Files saved anywhere else will be lost when you power off the NetTek Analyzer.

The YOPM application will prompt you for verification before overwriting a previously saved file.

3. Specify a file name by tapping the Name field and tapping the

button to open the Input Panel. You can drag the keyboard to more easily view the dialog box fields. Enter the file name. Tap

the  $\equiv$  button to close the Input Panel.

4. Tap OK to save the file.

## Opening a Measurement File

To open a previously saved \*.OPM measurement file, select File > **Open.** The Open dialog box appears, permitting you to browse drives and directories for \*.OPM files. After selecting the file, double-tap the file name, or tap  $\overrightarrow{OK}$  to load the file.

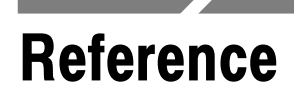

This section covers how to export files to other programs, how to remove the SOC adapter, how to clean various parts, and how to zero the power meter.

## Exporting Measurement Files

The YOPM application can export saved measurement data in text (\*.TXT) format for printing, analysis, and charting using various applications, like MS Pocket Word and MS Excel.

1. Select File > Export. This will display the Export Data Setup dialog box

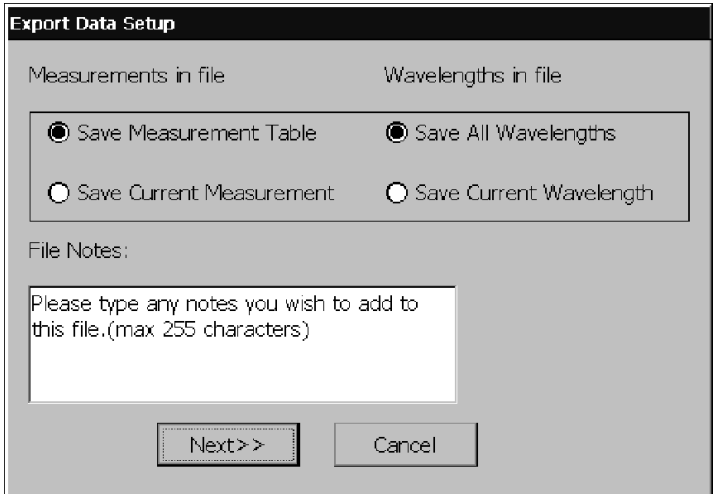

- 2. Specify which measurements to save:
	- Select Save Measurement Table to save all the cells in a measurement table.
	- Select Save Current Measurement to save only the last cell in the table.
	- Select Save All Wavelengths to save data from all the wavelength tabs.
	- Select Save Current Wavelength to save data from only the active wavelength tab.
- 3. Record any notes:
	- a. Highlight the text in the File Notes field.
	- **b.** Tap the  $\equiv$  button to open the Input Panel. You can drag the keyboard or the Export Data Setup dialog box to more easily view the dialog box fields. Enter up to 255

characters of notes. Tap the  $\equiv$  button to close the Input Panel.

c. Tap Next.

4. The Save As dialog box will appear.

**NOTE.** Save files in \BuiltInDisk, on a floppy, or on a PC card. Files saved anywhere else will be lost when you power off the NetTek Analyzer.

The YOPM application will prompt you for verification before overwriting a previously saved file.

- a. Specify a destination directory or drive.
- b. Select \*.txt for the file type.
- c. Specify a file name by tapping the Name field and tapping

the  $\equiv$  button to open the Input Panel. You can drag the keyboard to more easily view the dialog box fields. Enter

the file name. Tap the  $\equiv$  button to close the Input Panel.

d. Tap OK to save the file.

You can open the file for formatting and printing on the NetTek Analyzer using Microsoft Pocket Word. You can transfer the \*.txt file to a PC and open it in Microsoft Excel or other programs.

### Transferring Files to a PC

Refer to the NetTek Analyzer user manual for information about communicating with a PC. See Exporting Measurement Files on page 23 for procedures for preparing files for transfer to other programs.

## SOC Adapter Removal and Installation

YOPM optical power meters are fitted with Snap-On Connector (SOC) interfaces. You can quickly remove the SOC adapters from the power meter input to permit cleaning of the detector window. See page 27 for cleaning instructions.

#### Removing an SOC Adapter

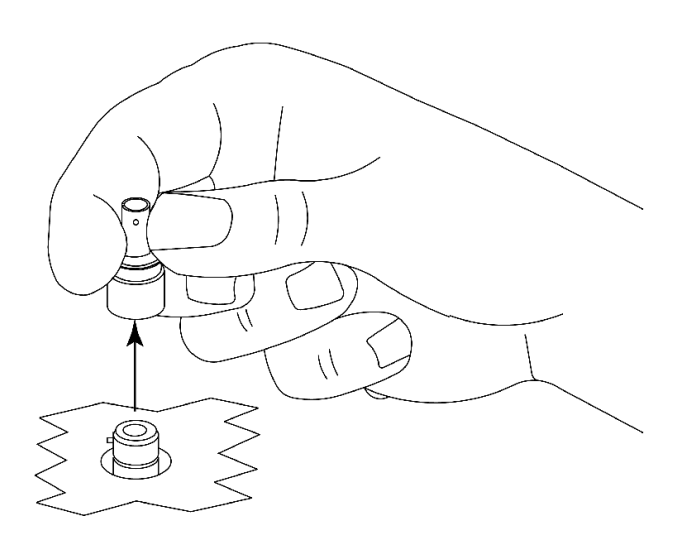

- 1. Grasp the sides of the SOC adapter and pull it off the interface, as shown above. SOC adapters require considerable force to remove. Do not attempt to pry the adapter off the interface or damage will result.
- 2. Put the adapter in a clean place.

#### Installing an SOC Adapter

1. Locate the anti-rotation key on the interface.

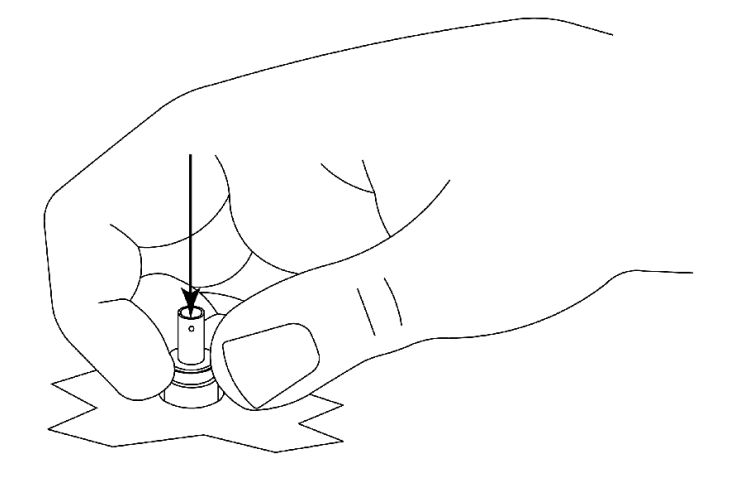

2. With the keyway properly aligned, push the adapter over the interface until it snaps in place, as shown above.

## **Cleaning**

To ensure absolute measurement integrity, it is essential that all instrument interfaces be cleaned before each use.

#### Cleaning the Detector Window

Use a lint-free swab and reagent-grade isopropyl alcohol to clean the detector window of the power meter before each use.

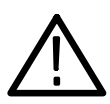

**CAUTION.** To maintain the performance of fiber optic connectors and interfaces, clean them every time you use them.

To clean the detector window, do the following:

- 1. Remove the SOC adapter in accordance with the preceding instructions.
- 2. Moisten the lint-free swab with reagent-grade alcohol and wipe once across the interface.
- 3. Wipe once across the interface with a dry, clean, lint-free swab to wipe away residual alcohol. Take care not to press too firmly to avoid breaking the detector window.
- 4. Re-install the SOC adapter in accordance with the preceding instructions.

#### Cleaning the Test Fiber Connector

Clean the test fiber connector before each use.

Dampen a lint-free swab or paper wipe with reagent-grade alcohol. Gently wipe across the end of the fiber connector a couple of times. Wipe across the end of the fiber connector with a dry, clean, lint-free swab or paper wipe to remove residual alcohol.

#### Cleaning the Exterior of the Power Meter Test Head

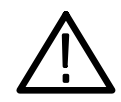

**CAUTION.** To prevent damage to external surfaces, avoid using chemicals that contain acetone, benzene, toluene, xylene, or similar solvents. Do not use bleach or ammonia solutions for cleaning.

As regular maintenance, remove accumulated dirt or oily residue from the exterior of the power meter test head with a mild detergent and water solution. Do not immerse the power meter or use abrasive cleaners. Use a soft cloth dampened with a solution of water and mild detergent to clean the instrument.

## Zeroing the Optical Power Meter

To obtain accurate results, you must set the noise level baseline.

1. Cover the input with a black, opaque cap, or mate it to a dark fiber optic connector.

**NOTE**. The input must be completely dark or an error message will appear during zeroing. If this happens, ensure that the input is properly covered and try again.

2. Select Settings > Zero OPM.

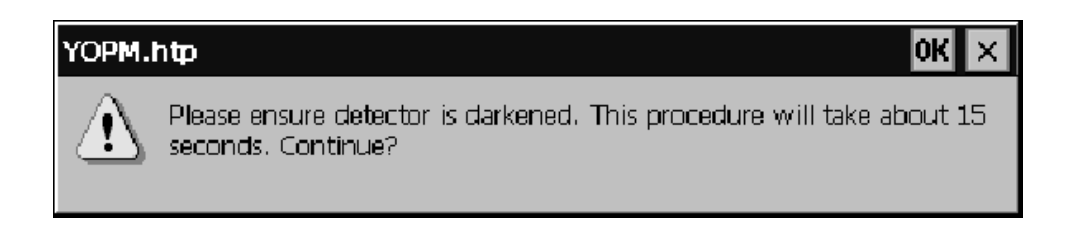

**3.** The dialog box shown above will appear. Tap **OK** to continue; zeroing will start immediately.

**NOTE.** When operating at the most sensitive resolution and at the minimum resolvable power level, changes in the ambient temperature may induce a change in the baseline noise level, or "zero drift." If there are substantial changes in the ambient temperature, stabilize and re-zero the power meter to ensure accurate measurements.

# **Specifications**

This section lists the electrical, environmental, and physical specifications of the YOPM100 and 200 Optical Power Meters. All specifications are guaranteed unless labeled "typical". Typical specifications are provided for your convenience and are not guaranteed.

The specifications in this section apply to the YOPM modules, unless otherwise specified. For NetTek Analyzer Platform specifications, refer to the NetTek Analyzer Platform User Manual.

#### Table 7: NetTek Analyzer YOPM module characteristics

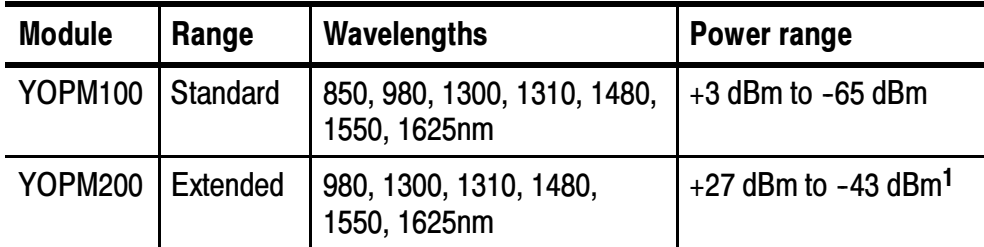

1 Limit exposure to high power (greater than +23 dBm) to less than 2 minutes. Follow high-power exposure by a cool-off time at least 15 times the exposure time.

#### Table 8: Physical characteristics

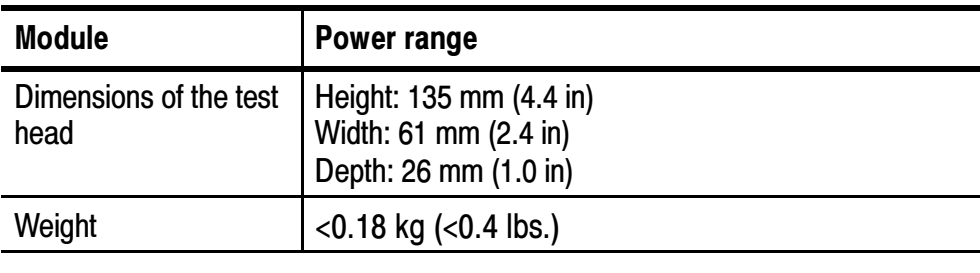

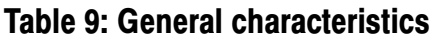

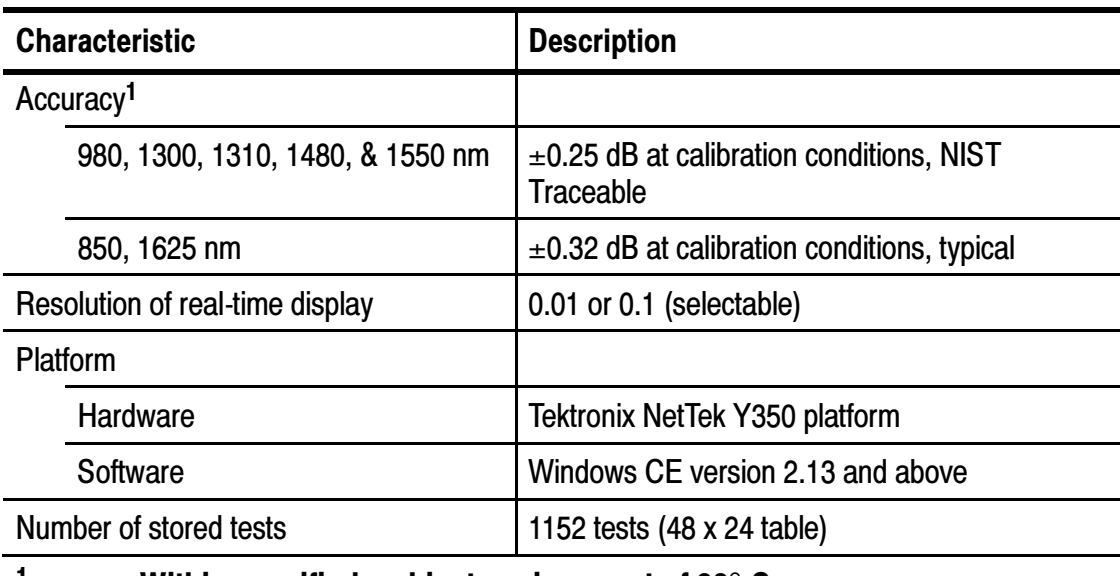

1 Within specified ambient environment of 23 $^{\circ}$  C.

### Table 10: Environmental characteristics

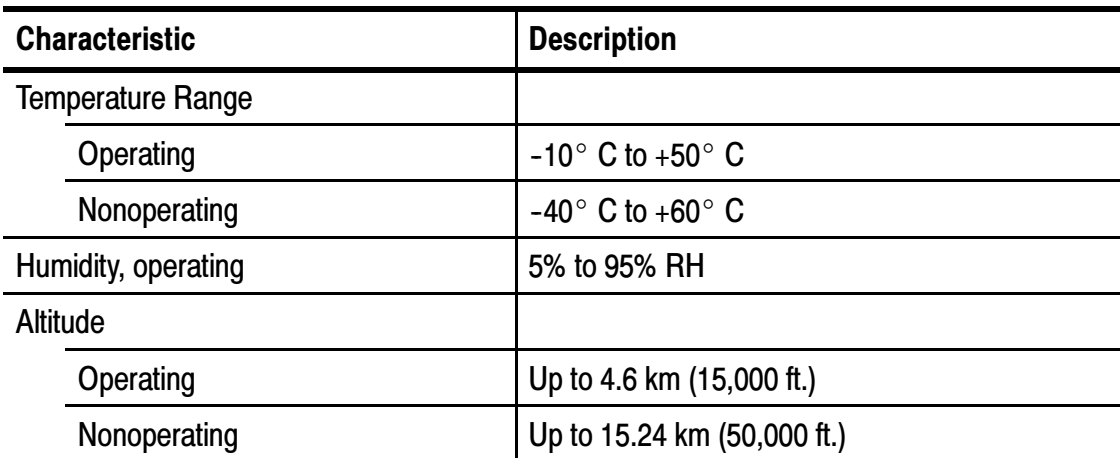

| Category                                                      | <b>Standards or description</b>                                                                                                    |                                                                                                    |
|---------------------------------------------------------------|----------------------------------------------------------------------------------------------------|----------------------------------------------------------------------------------------------------|
| <b>EC</b> Declaration of<br>Conformity - EMC                  | Meets intent of Directive 89/336/EEC for Electromagnetic<br>Compatibility. Compliance was demonstrated to the following<br>specifications as listed in the Official Journal of the European<br><b>Communities:</b> |                                                                                                    |
|                                                               | EN 61326                                                                                                    | <b>EMC requirements for Class A</b><br>electrical equipment for<br>measurement, control and laboratory<br>use. |
|                                                               | IEC 61000-4-2                                                                                                    | Electrostatic discharge immunity<br>(Performance criterion B)                                                  |
|                                                               | IEC 61000-4-3                                                                                                    | RF electromagnetic field immunity<br>(Performance criterion A)                                                 |
|                                                               | IEC 61000-4-4                                                                                                    | Electrical fast transient / burst<br>immunity (Performance criterion B)                                        |
|                                                               | IEC 61000-4-5                                                                                                    | Power line surge immunity<br>(Performance criterion B)                                                         |
|                                                               | IEC 61000-4-6                                                                                                    | <b>Conducted RF immunity</b><br>(Performance criterion A)                                                      |
|                                                               | IEC 61000-4-11                                                                                                    | Voltage dips and interruptions<br>immunity (Performance criterion B)                                           |
|                                                               | EN 61000-3-2                                                                                                    | AC power line harmonic emissions                                                                               |
| Australia / New Zealand<br>Declaration of<br>Conformity - EMC | Complies with EMC provision of Radiocommunications Act per<br>the following standard(s):                                                                                                    |                                                                                                    |
|                                                               | AS/NZS 2064.1/2                                                                                                    | Industrial, Scientific, and Medical<br>Equipment: 1992                                                         |
| <b>FCC</b>                                                    | Emissions comply with FCC Code of Federal Regulations 47,<br>Part 15, Subpart B, Class A Limits.                                                                                                    |                                                                                                    |

Table 11: Certifications and compliances

## Options, Accessories, and Replaceable Parts

The tables below list part numbers of options and accessories that you can order for your power meter. Contact your Tektronix representative or distributor for ordering information. See page vii for information on contacting Tektronix.

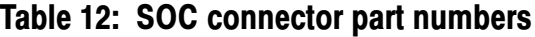

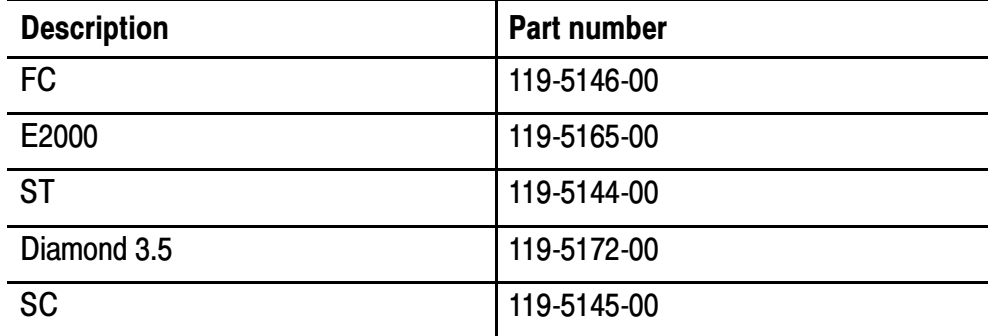

Table 13: Standard accessories

| <b>Quantity</b> | Part number | <b>Description</b>         |
|-----------------|-------------|----------------------------|
| l ea            | 020-2357-00 | <b>Cleaning kit</b>        |
| ∣ea             | 020-2414-00 | English user manual and CD |

#### Table 14: Replaceable Part

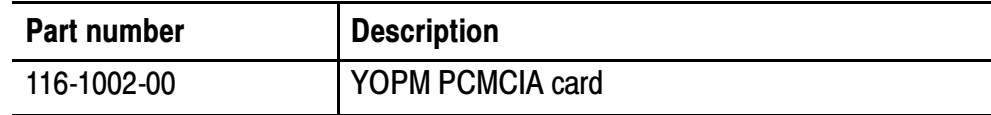

## Transporting or Shipping

The safest way to transport your power meter module is inside a factory designed carrying case.

#### Soft Case (standard accessory with the NetTek Analyzer)

- 1. Put the analyzer and module in the plastic bag to protect it from abrasion during shipping.
- 2. Place the analyzer and module in the foam cutout.
- 3. Restrain the analyzer and module with the built-in strap.
- 4. Close the case and secure the latch.

#### Hard Cases (optional accessories with the NetTek Analyzer)

- 1. Put the analyzer and module in the plastic bag to protect it from abrasion during shipping.
- 2. Place the analyzer and module in the foam cutout.
- 3. Close the case and secure the latch.

## Repackaging for Shipment

To ship the power meter for repair, use the original packing container if possible. If the container is unfit for use or not available, use the metal carrying case or repackage the instrument as follows:

- 1. Use a carton with a test strength of no less than 80 kg (175 lbs).
- 2. Surround the instrument with protective polyethylene sheeting.
- 3. Cushion the instrument on all sides with at least two inches of tightly packed urethane foam or other packing material.
- 4. Seal the carton with shipping tape or an industrial stapler.

## **Index**

## A

Accessories, 1 optional, 35 standard, 35 Adapter. See SOC adapter Address, Tektronix, vii Application, installing, 2 Averaging, 17

## B

Baseline noise level, 29 BuiltInDisk, 21, 25 Button, help, 31 Buttons help, 19 main screen, 15

## C

Characters, entering, 15 Cleaning, 27 Shipping, 37 how to package, 38 Clear Table button, 15 Collecting measurements, 12 Communications with a PC, 25 See also Exporting files Configuring the measurement table, 20

Connector options, standard, 35 Contacting Tektronix, vii

## D

dB button, 15 dBm button, 15 Description of product, 1 Dimensions, 31

## E

Entering alphanumeric characters, 15 Error message during self test, 7 Exiting the application, 16 Exporting files, 23

## F

File, menu, 16 Find information, start Help, 18

## H

Help buttons, 19 menu, 18 using the online help, 18

## I

Information, getting help, 18 Input Panel, opening and closing, 15, 18 Installing SOC adapter, 26 the power meter, 5 YOPM application, 2

## K

Keypad, opening and closing the Input Panel, 18, 19

## M

Main screen buttons, 15 features, 11 menus, 15 Maximizing the help screen, 19 Measurement table, configuring the, 20 Measurements, collecting, 12 Menus, 15 Minimum light detection, 29

## N

Noise level changes, 29 Numbers, entering, 15

## O

Opening files, 21 Opening the application, 7

## P

Packaging for shipment, 38 PC communication, 25 See also Exporting files PCMCIA slot, 6 Phone number, Tektronix, vii Port, serial, 3 Power On Self Test, 7 Problems at power on, 7 Product, support, contact information, vii Product description, 1

## Q

Quitting the application, 16

## R

Reference Level, setting the, 13 Removing, SOC adapter, 26 Resolution, setting the, 17

## S

Save file button, 15 Save to Table button, 15 Saving files, 21 Selecting wavelengths, 9 Self test at power on, 7 Serial port location, 3 Service, support, contact information, vii Set Ref button, 15 Setting, the reference level, 13 Setting the baseline noise level, 29 Settings measurement table, 20 menu, 17 SOC adapter part numbers, 35 removal and installation, 26 Software, version, vi Specifications, 31 environmental, 32

## T

Table, configuring the, 20 Tabs, 11 Technical support, contact information, vii Tektronix, contacting, vii Temperature changes, 29 Text, entering, 15 Transferring files to a PC, 25 See also Exporting files Transporting the OTDR, 37

## U

URL, Tektronix, vii

## V

Version, software/hardware, vi Version information, 18

## W

Watt button, 15 Wavelength selection, 9 Web site address, Tektronix, vii Weight, 31

## Z

Zero drift, 29 Zeroing, 29

Index